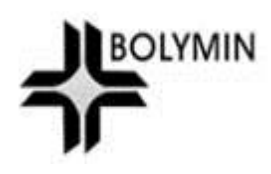

# **BE230E1 Software Programming Guide**

Rev. 1.0

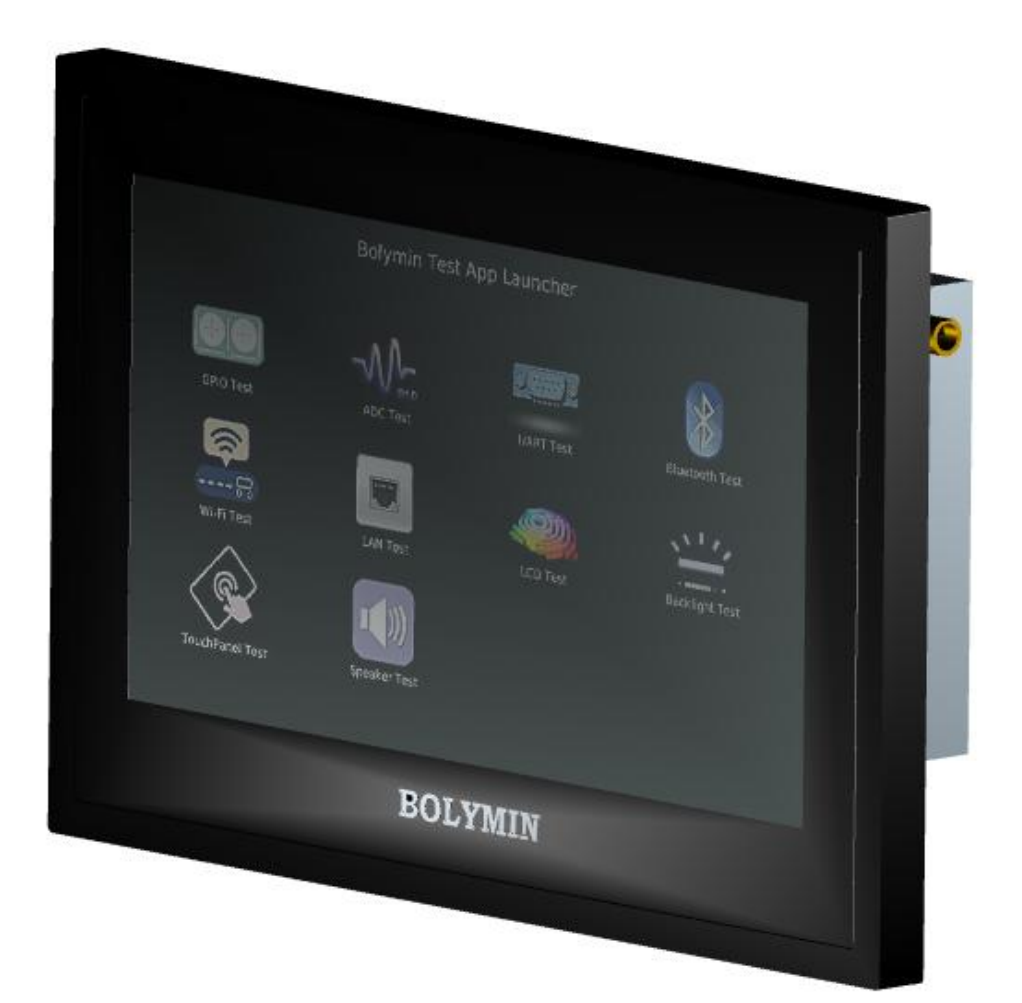

**© 2016-2017 Bolymin, Inc. All Rights Reserved.**

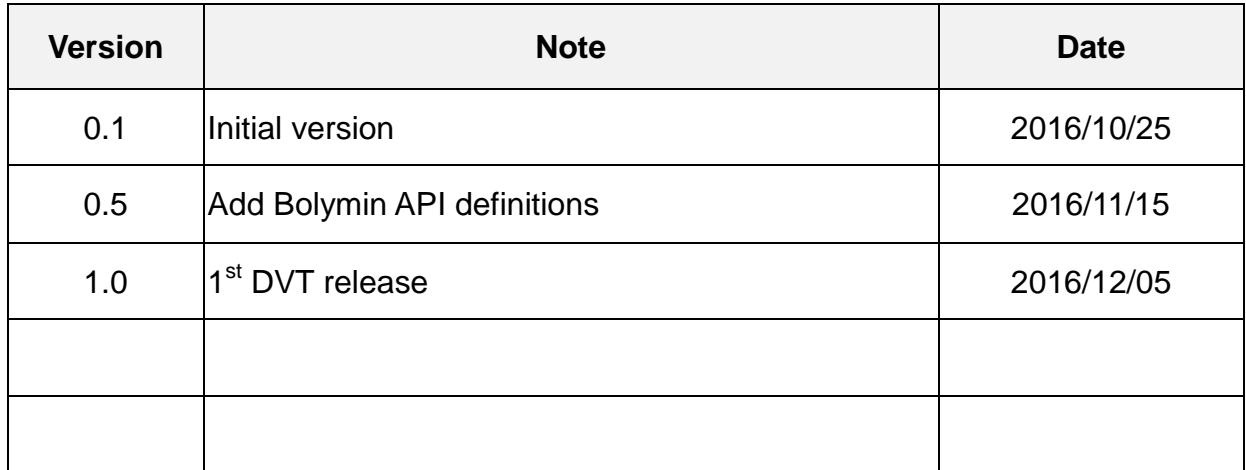

# **Table of Content**

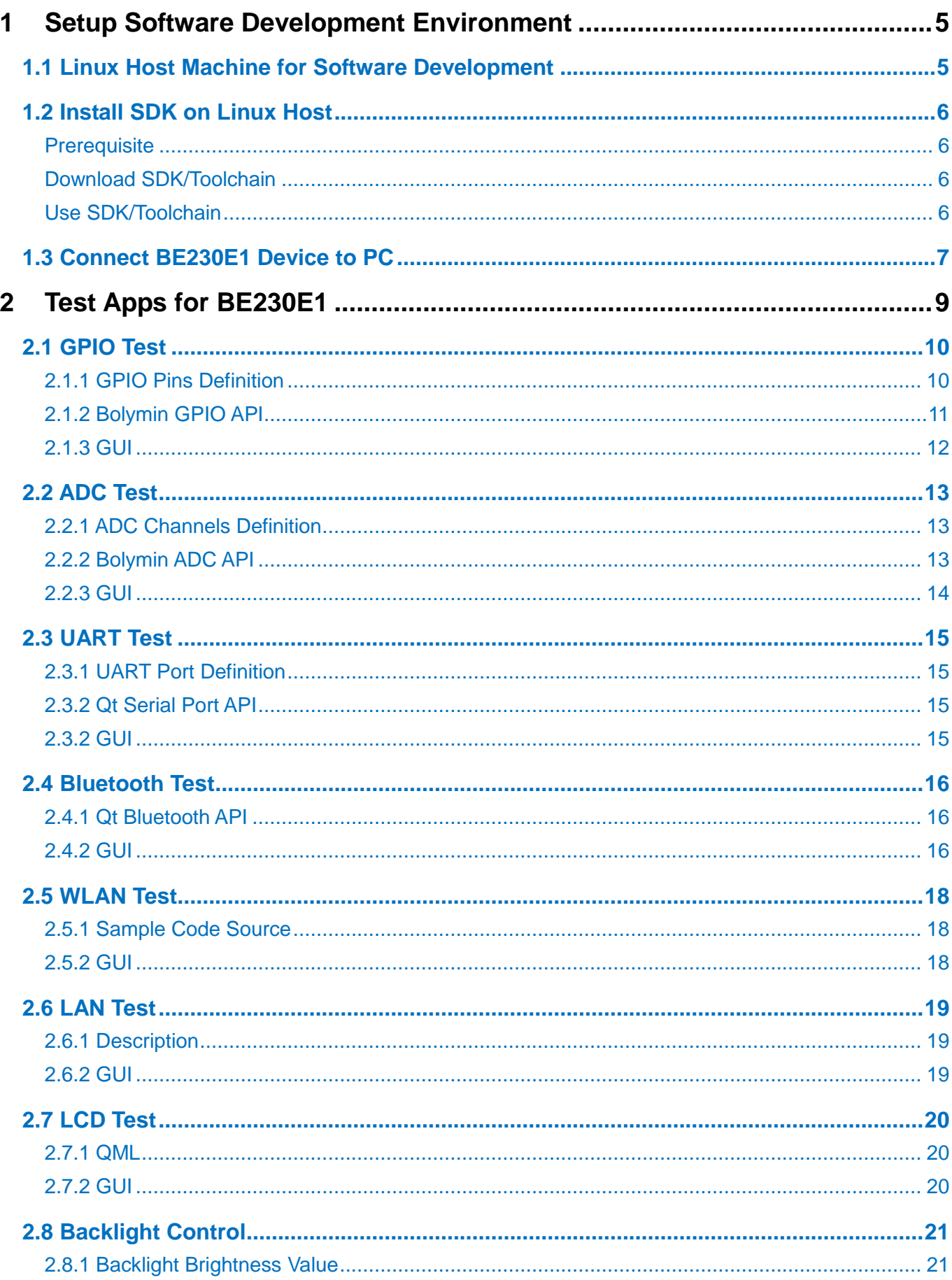

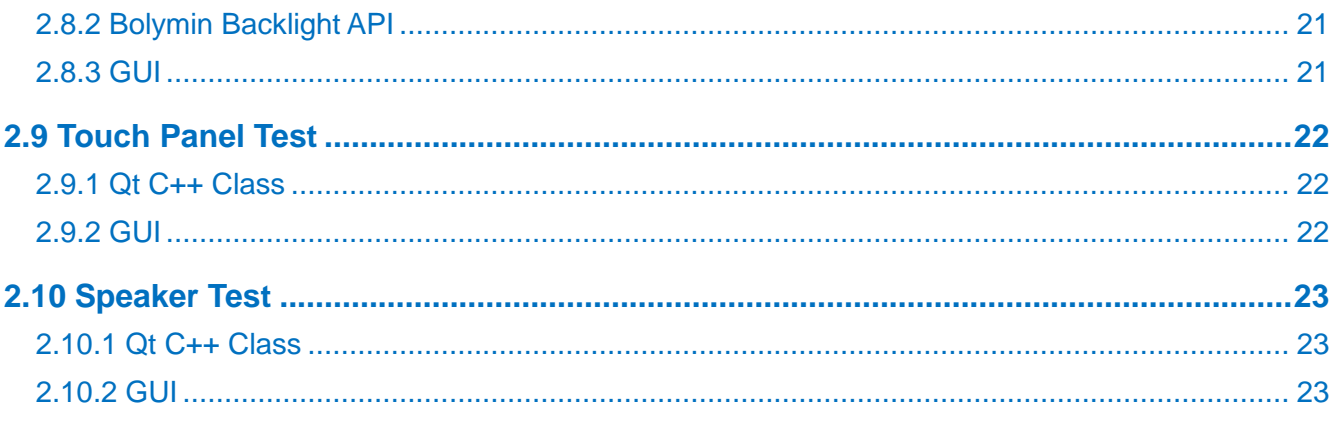

### <span id="page-4-1"></span><span id="page-4-0"></span>**1.1 Linux Host Machine for Software Development**

To do Linux development with the SDK for BE230E1 embedded product, you'll need a host PC running Linux OS. The Linux host is generally much faster and has a lot more memory (both RAM and hard disk space) than the typical embedded system so that it's usually used to install specific cross compiler to build executable programs for target device. There're many choices of Linux distributions for your Linux PC and we choose 64-bit Ubuntu 14.04 LTS (or later version), running either natively or in a Virtual Machine. Note that **it's necessary to use 64-bit Linux OS** to develop application programs on BE230E1 device.

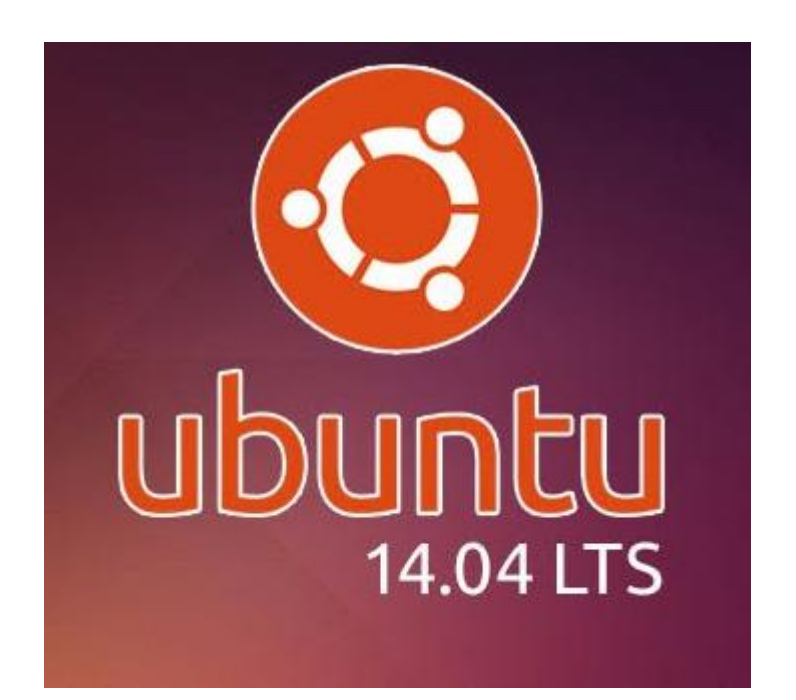

# <span id="page-5-0"></span>**1.2 Install SDK on Linux Host**

### <span id="page-5-1"></span>**Prerequisite**

Before using toolchain, please check if some dependent packages are installed in your Linux Host, or install them by

```
$sudo apt-get install xinetd tftpd nfs-kernel-server minicom 
build-essential libncurses5-dev autoconf automake
```
#### <span id="page-5-2"></span>**Download SDK/Toolchain**

Get the SDK and tool chain from Bolymin [download link.](http://www.bolymin.com.tw/dl/rd/BE230E1/be230e1_toolchain.tar.bz2) Use this tool chain to build executable programs for BE230E1 Linux platform.

After downloading the SDK/toolchain file to your Linux host, unzip and untar this tar.bz2 file by

```
$tar xvfj be230e1 toolchain.tar.bz2
```
to be located at some path you assigned.

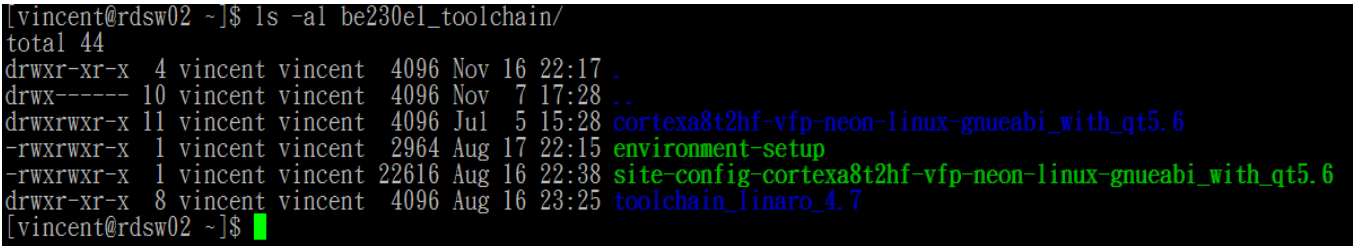

### <span id="page-5-3"></span>**Use SDK/Toolchain**

Before starting to build your applications, please execute **environment-setup** script file to setup/export several environment variables for cross compiler/linker or Qt libraries.

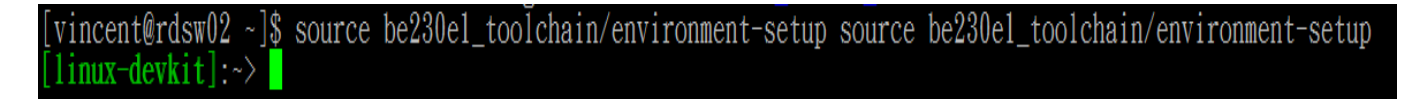

# <span id="page-6-0"></span>**1.3 Connect BE230E1 Device to PC**

#### **0. Get IP address of LAN port**

Assume there's DHCP server in your network environment, you can get current IP address of LAN port after plugging RJ45 cable into BE230E1 and then run 'System Info' test app.

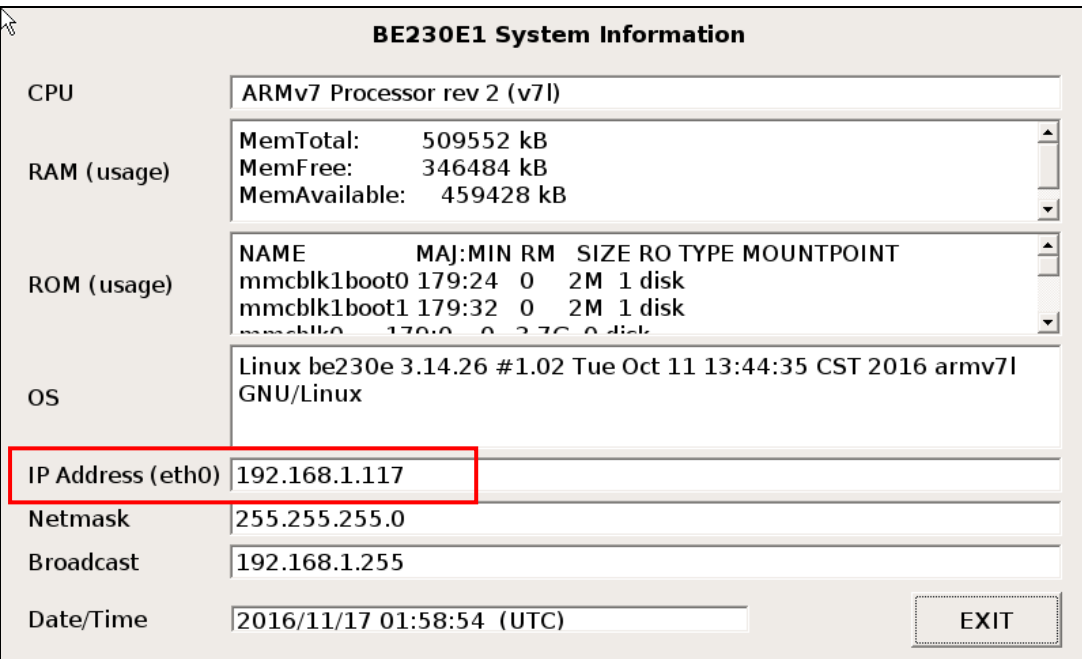

#### **1. Telnet connection (thru LAN or Wi-Fi)**

The BE230E1 device has a LAN and WLAN interface so that you can do remote connection to login the device thru network by some telnet client software like **SSH**.

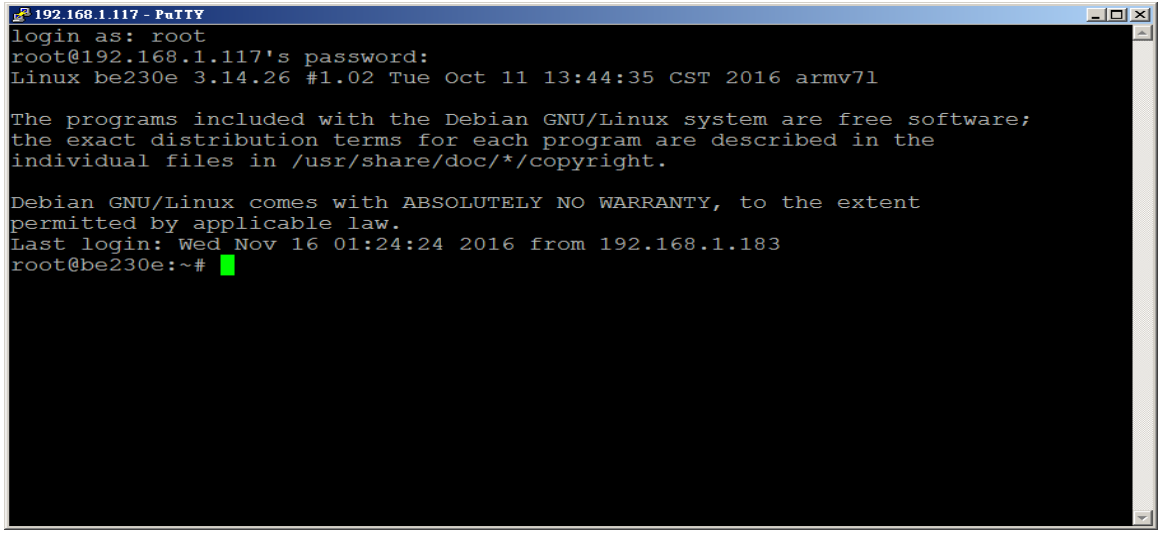

Default login account is "**root**", password is "**root**".

#### **2. Put your app or files to the BE230E1 device**

To transfer your built Apps or other files to the BE230E1 device, the easy and fast way is to use the file transfer software such as **SFTP** or **SCP**. Thus you could transfer files between PC (Windows or Linux) and BE230E1 target device.

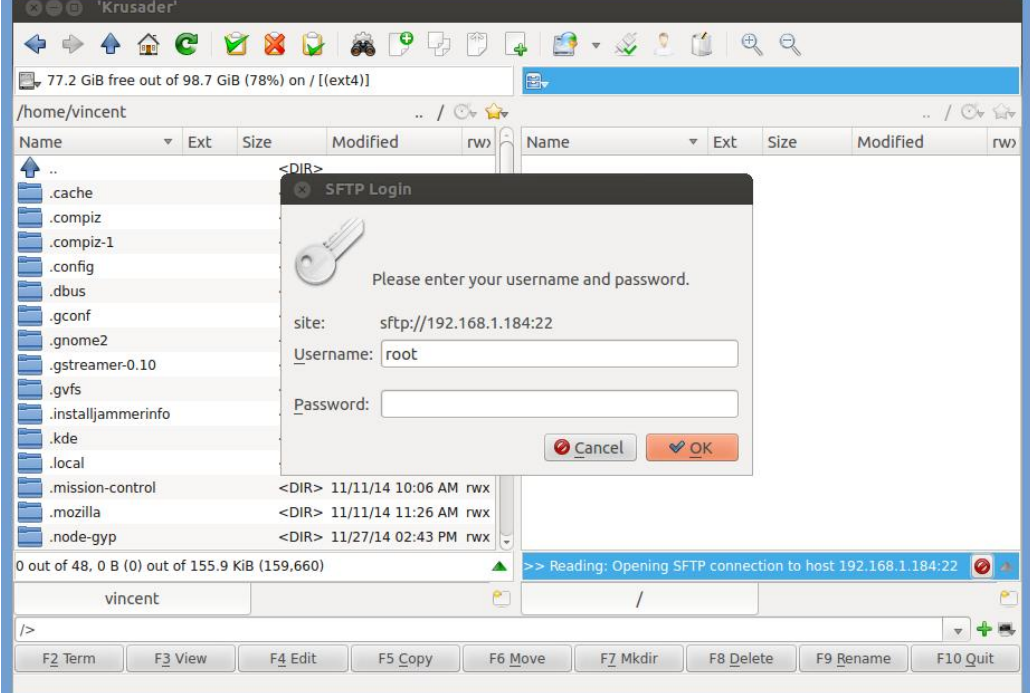

Login account is "root", password is "root".

# <span id="page-8-0"></span>**2 Test Apps for BE230E1**

On this BE230E1 device, there are several test apps written in Qt/C++ and/or QML/QtQuick that can be used to simply verify the functionalities of corresponding hardware module or interfaces. In addition, we've offered Qt 4.6 framework porting on the board and it could be a choice for you to write your own GUI application on BE230E1 device.

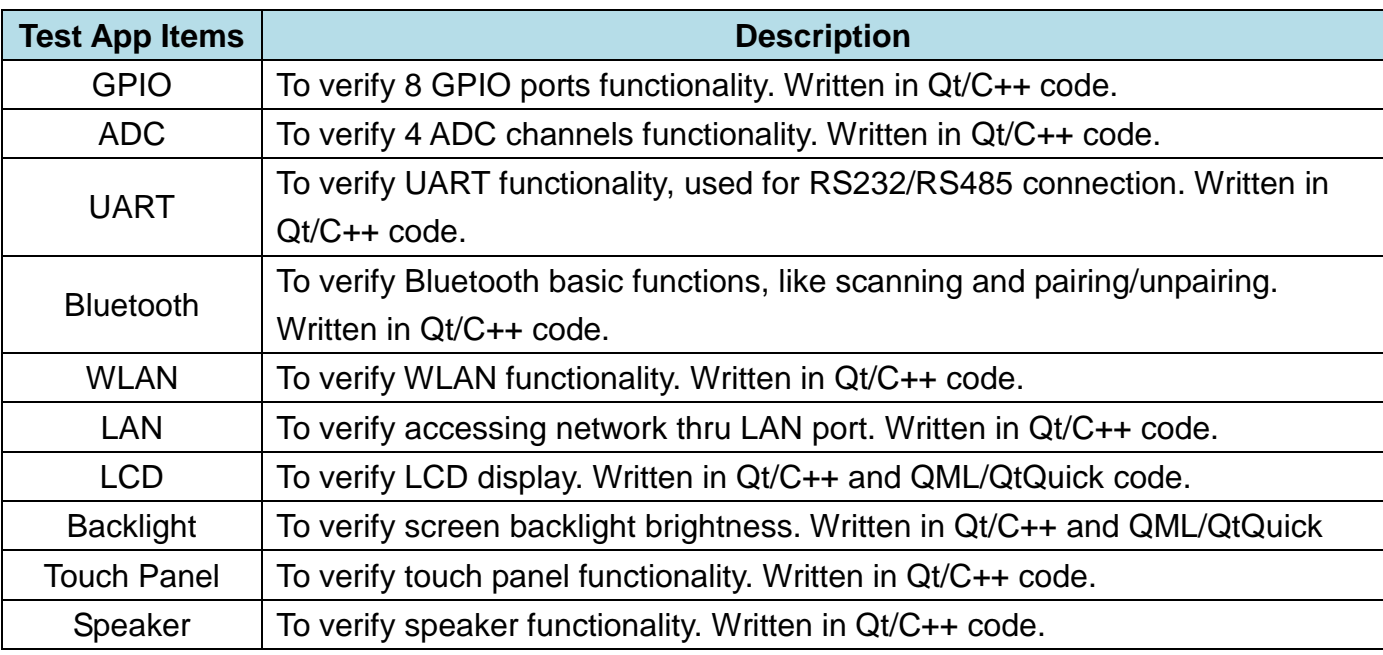

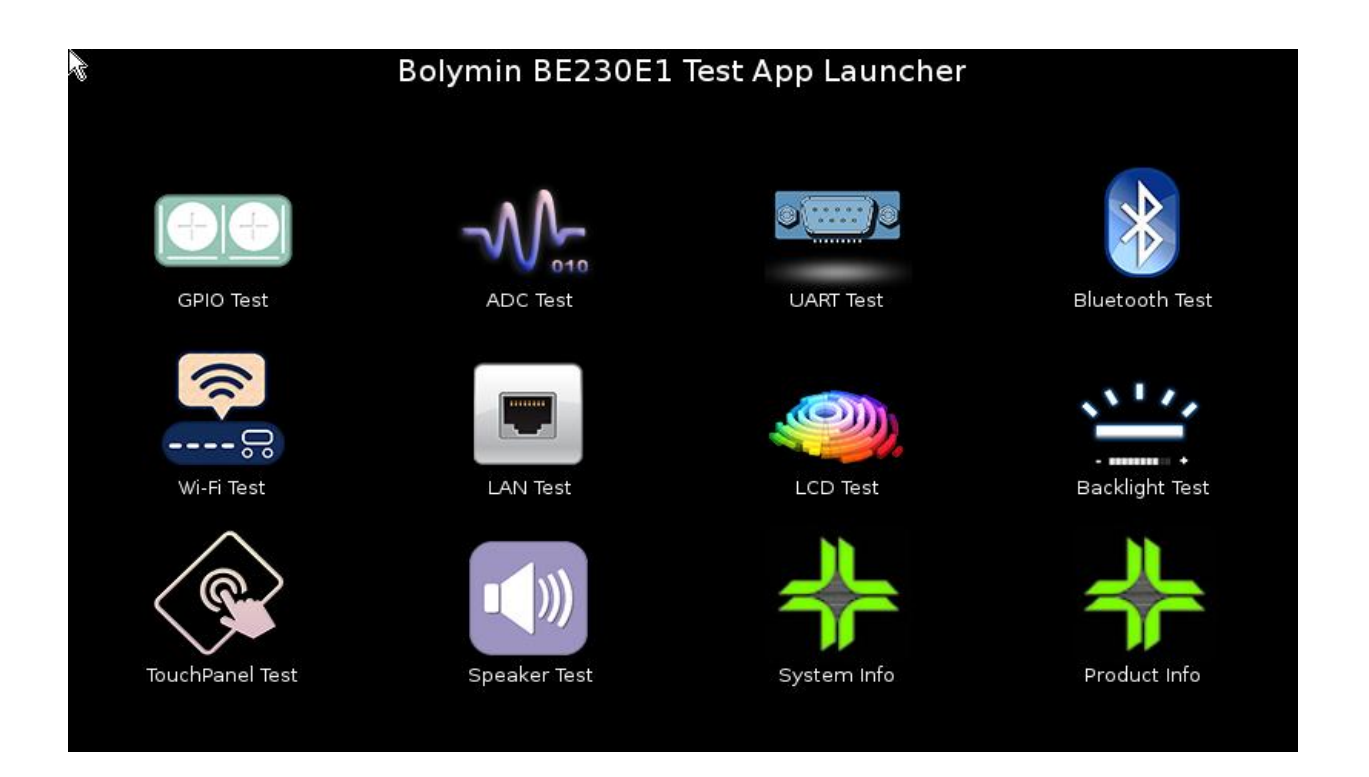

# <span id="page-9-0"></span>**2.1 GPIO Test**

This test app is used to test built-in 8 GPIO pins on BE230E1 device. Users can change both the direction (either input or output) and value (either high or low) of these 8 pins by API functions provided by Bolymin. Developers could refer to our sample code for more details.

#### <span id="page-9-1"></span>**2.1.1 GPIO Pins Definition**

The value of 8 GPIO pins is located in below list. It could only set as "**0**" (meaning LOW) or "**1**" (meaning HIGH). The default for all pins is "**1**" after reboot.

```
static QString const SYSFS_GPIO_PINS_VALUE[] =
\{ "/sys/class/gpio/gpio48/value", // Pin 1
                     "/sys/class/gpio/gpio7/value", // Pin 2
                      "/sys/class/gpio/gpio53/value", // Pin 3
                      "/sys/class/gpio/gpio54/value", // Pin 4
                      "/sys/class/gpio/gpio67/value", // Pin 5
                      "/sys/class/gpio/gpio61/value", // Pin 6
                      "/sys/class/gpio/gpio68/value", // Pin 7
                      "/sys/class/gpio/gpio66/value" // Pin 8
\hspace{1.5cm} \hspace{1.5cm} \};
```
The direction of 8 GPIO pins is located in below list. It could only set as "**in**" or "**out**". The default for all pins is "**in**" after reboot.

```
static QString const SYSFS GPIO PINS DIRECTION[] =
\{ "/sys/class/gpio/gpio48/direction", // Pin 1
                      "/sys/class/gpio/gpio7/direction", // Pin 2
                      "/sys/class/gpio/gpio53/direction", // Pin 3
                      "/sys/class/gpio/gpio54/direction", // Pin 4
                      "/sys/class/gpio/gpio67/direction", // Pin 5
                      "/sys/class/gpio/gpio61/direction", // Pin 6
                      "/sys/class/gpio/gpio68/direction", // Pin 7
                      "/sys/class/gpio/gpio66/direction" // Pin 8
\hspace{1.5cm} \hspace{1.5cm} \};
```
### <span id="page-10-0"></span>**2.1.2 Bolymin GPIO API**

**Source**: gpioaccess.c **Header**: gpioaccess.h

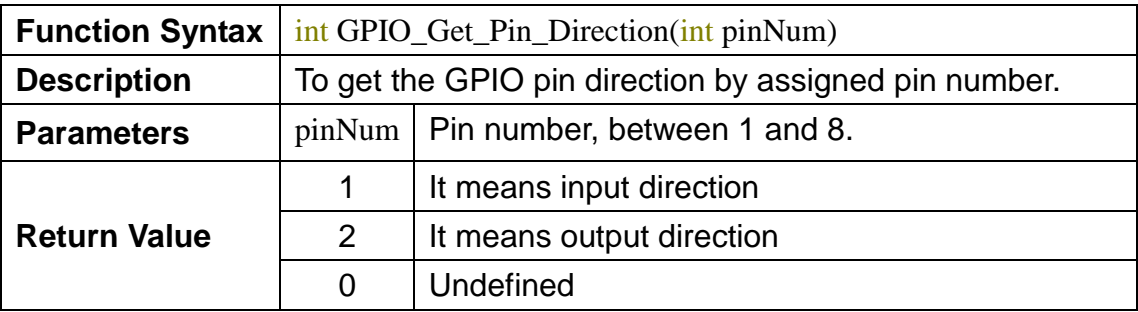

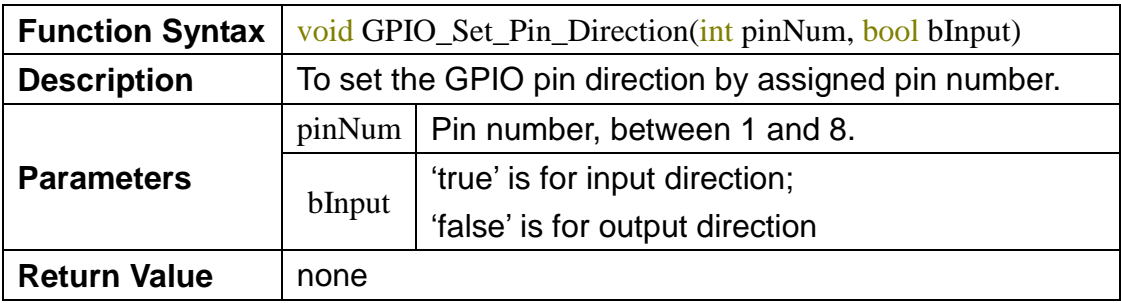

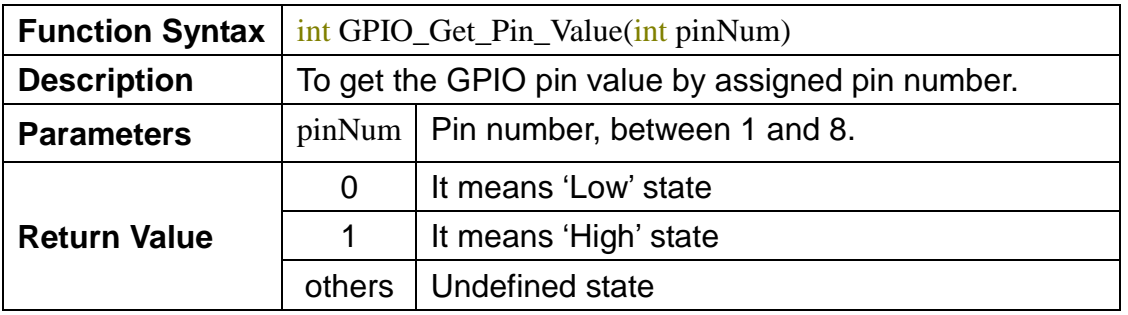

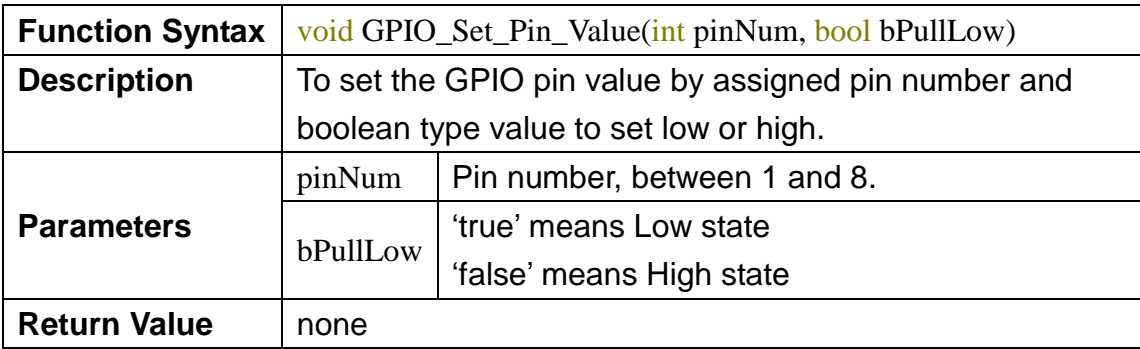

#### <span id="page-11-0"></span>**2.1.3 GUI**

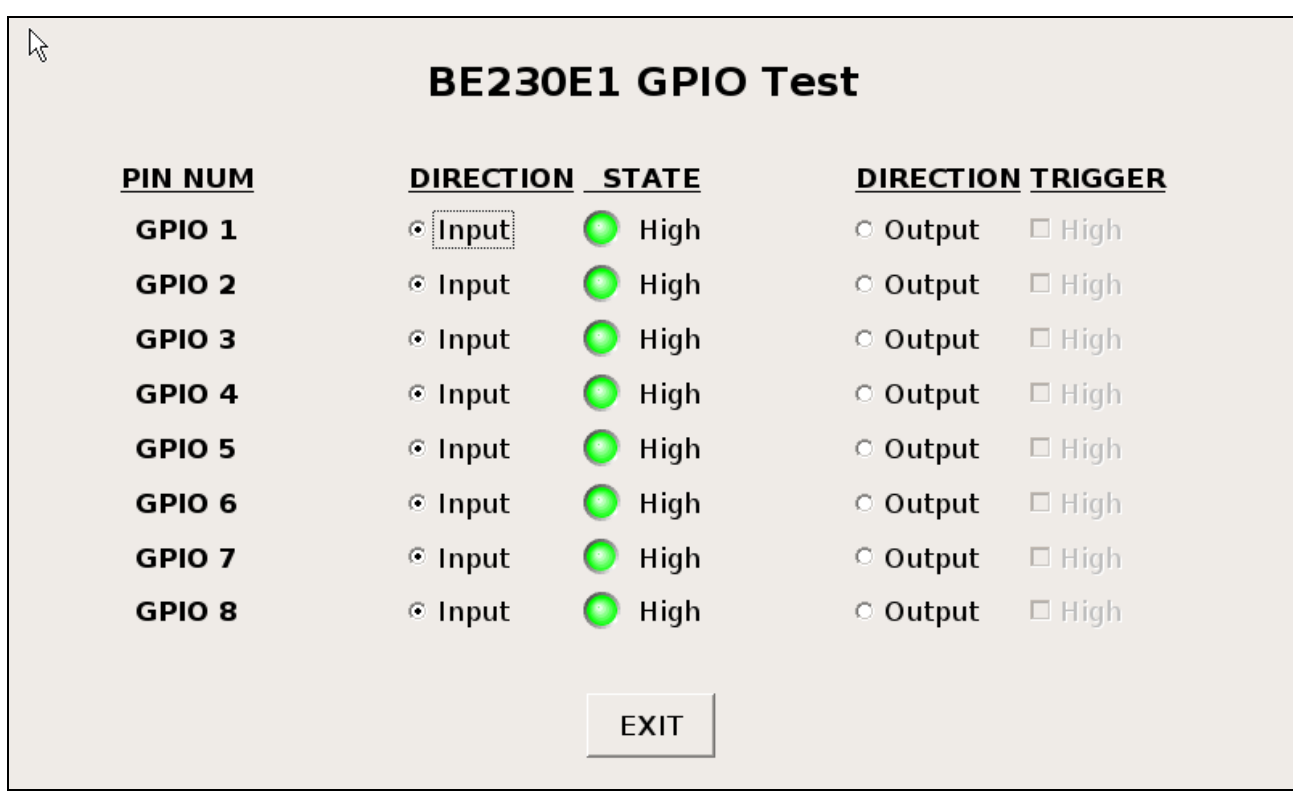

# <span id="page-12-0"></span>**2.2 ADC Test**

This test app is used to test the four ADC channels of BE230E1. The resolution of all ADC channels is **12-bit** and each value range is from 0 volt to 3.3 volt.

#### <span id="page-12-1"></span>**2.2.1 ADC Channels Definition**

```
static QString const SYSFS_ADC_CHANNELS[] =
{
  "/sys/bus/iio/devices/iio\:device0/in_voltage4_raw", // ADC CH1
  "/sys/bus/iio/devices/iio\:device0/in_voltage5_raw", // ADC CH2
   "/sys/bus/iio/devices/iio\:device0/in_voltage6_raw", // ADC CH3
  "/sys/bus/iio/devices/iio\:device0/in_voltage7_raw", // ADC CH4
};
```
#### <span id="page-12-2"></span>**2.2.2 Bolymin ADC API**

**Source**: adcreader.c **Header**: adcreader.h

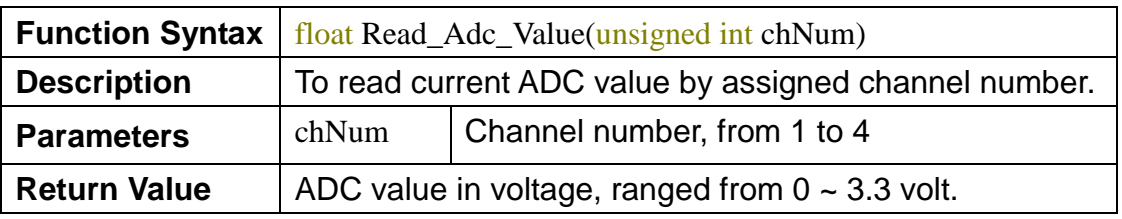

#### <span id="page-13-0"></span>**2.2.3 GUI**

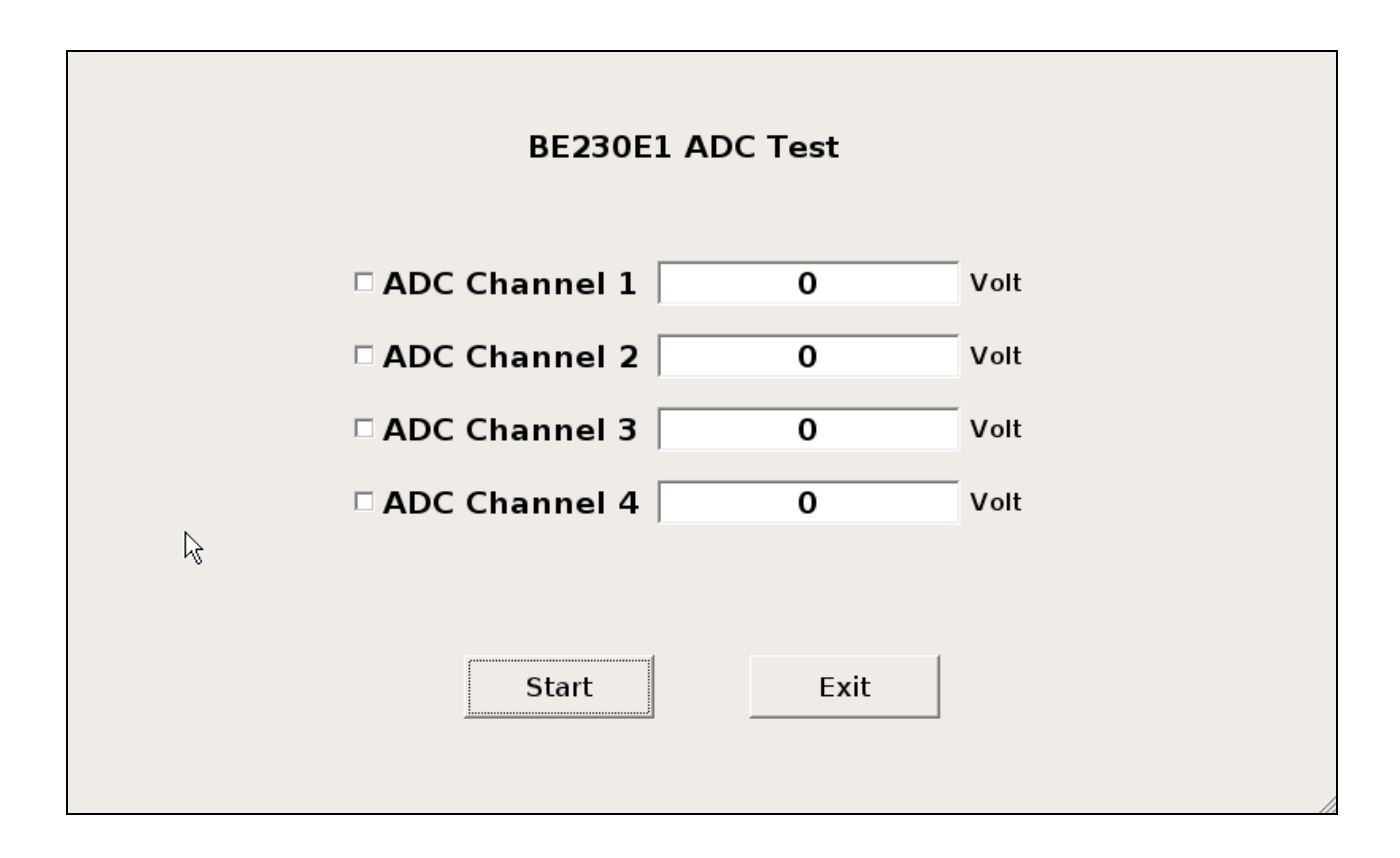

# <span id="page-14-0"></span>**2.3 UART Test**

This test app is modified from Qt's [Terminal sample](http://doc.qt.io/qt-5/qtserialport-terminal-example.html) of Serial Port Example, which shows the main features of the QSerialPort class, like configuration, I/O implementation and so forth.

#### <span id="page-14-1"></span>**2.3.1 UART Port Definition**

On BE230E1, UART ports can be used for RS232 or RS485. Please see the user manual for the detailed pin definition of Multi I/O cable.

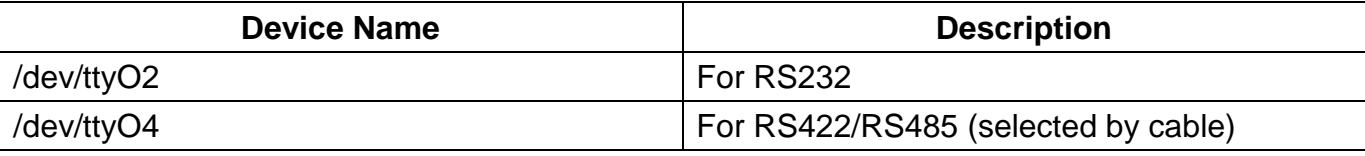

#### <span id="page-14-2"></span>**2.3.2 Qt Serial Port API**

<span id="page-14-3"></span>Please refer to Ot Serial Port C++ Classes for more details.

#### **2.3.2 GUI**

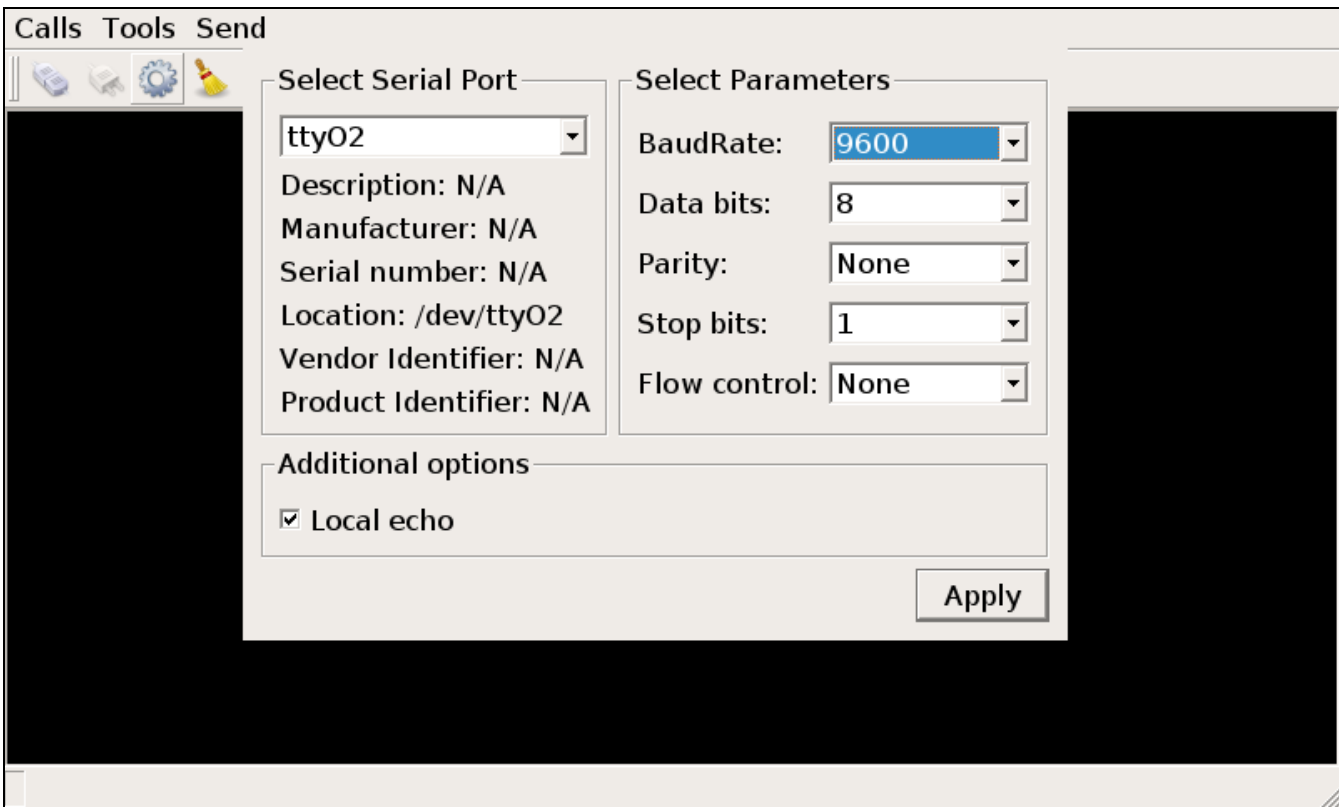

# <span id="page-15-0"></span>**2.4 Bluetooth Test**

This test app is modified from Qt's **Bluetooth Scanner** example. It could be used to scan the available Bluetooth devices nearby and do pairing/unpairing to assigned remote device.

#### <span id="page-15-1"></span>**2.4.1 Qt Bluetooth API**

This example utilizes several Qt Class of Bluetooth related like **QBluetoothDeviceInfo**, [QBluetoothLocalDevice,](http://doc.qt.io/qt-5/qbluetoothlocaldevice.html) and [QBluetoothDeviceDiscoveryAgent.](http://doc.qt.io/qt-5/qbluetoothdevicediscoveryagent.html)

#### <span id="page-15-2"></span>**2.4.2 GUI**

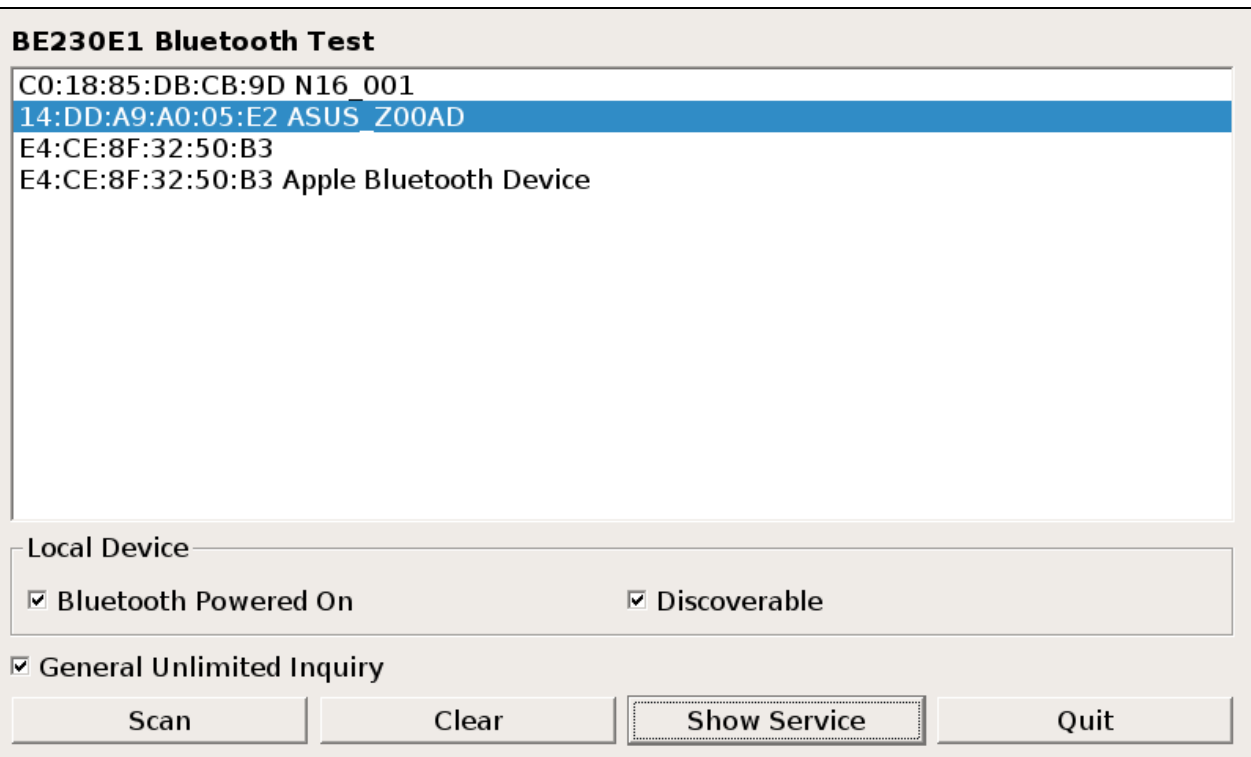

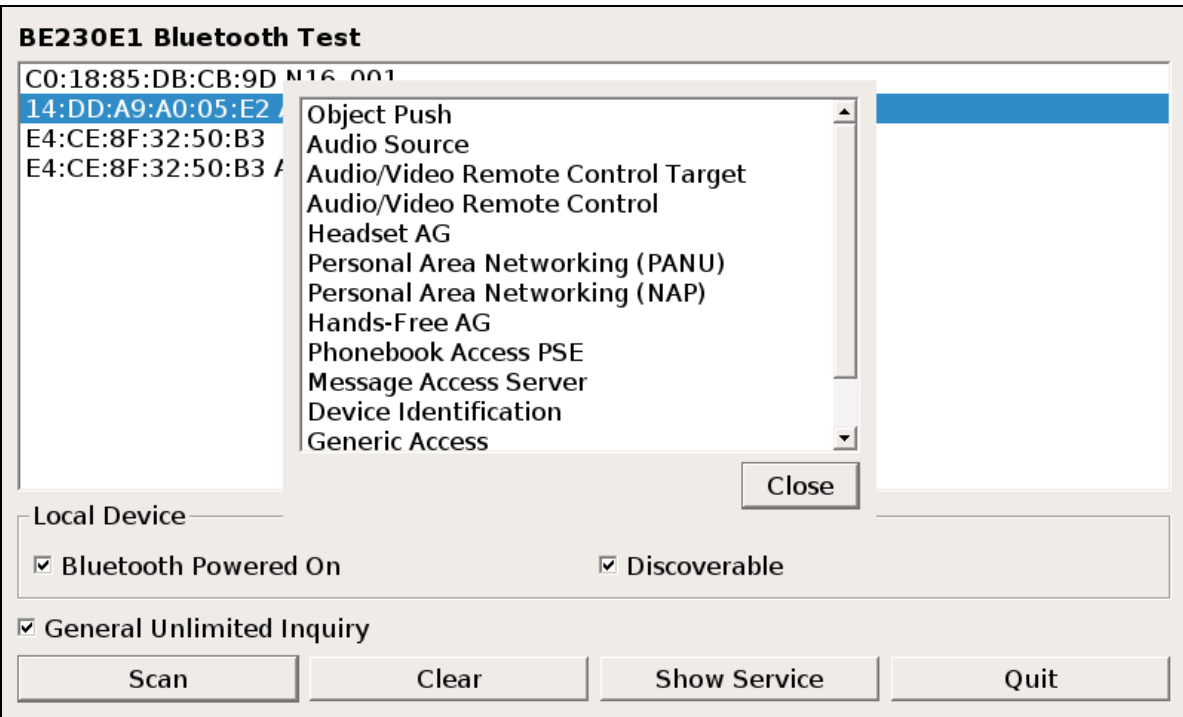

## <span id="page-17-0"></span>**2.5 WLAN Test**

<span id="page-17-1"></span>This example can be used to verify the wireless LAN functionality of BE230E1.

#### **2.5.1 Sample Code Source**

This test app is the front-end GUI part (wpa\_gui-qt4) from [wpa\\_supplicant](http://w1.fi/wpa_supplicant/) and we've modified it only for simple testing.

#### <span id="page-17-2"></span>**2.5.2 GUI**

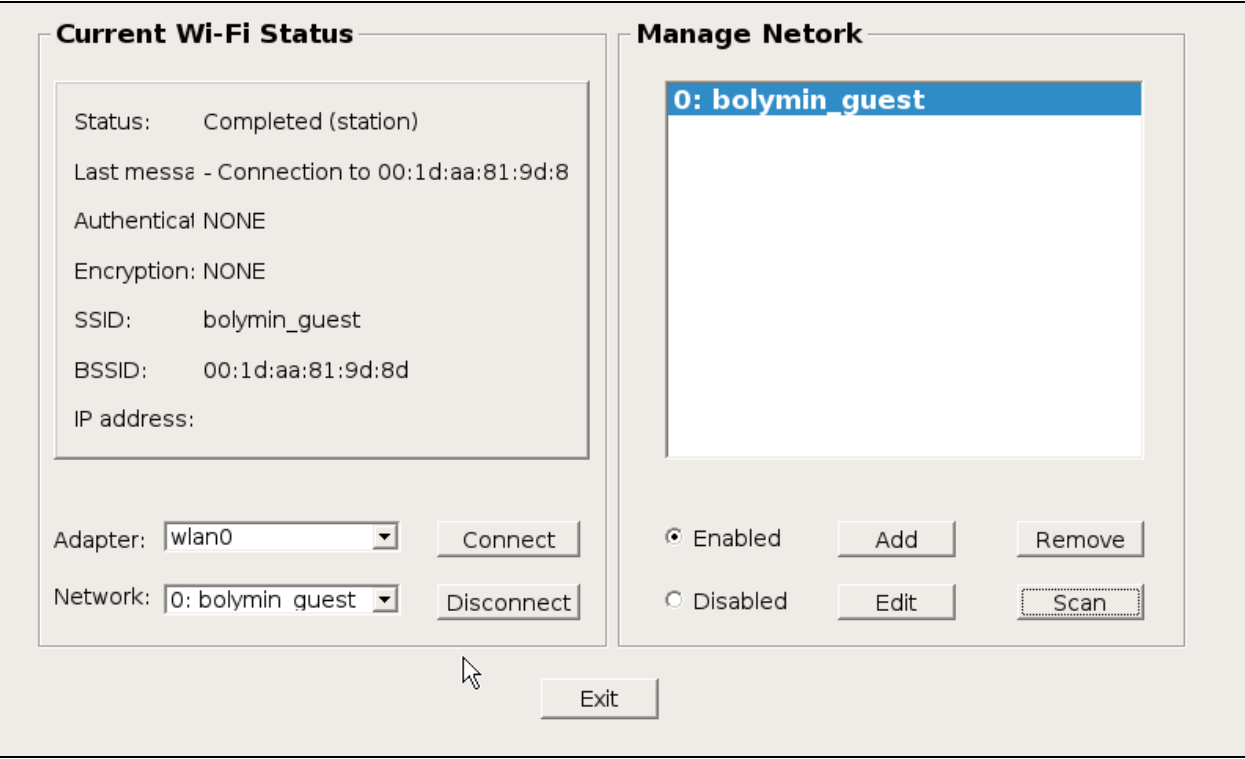

# <span id="page-18-0"></span>**2.6 LAN Test**

#### <span id="page-18-1"></span>**2.6.1 Description**

This test app uses a QWebView class acting as a web browser to access network.

#### <span id="page-18-2"></span>**2.6.2 GUI**

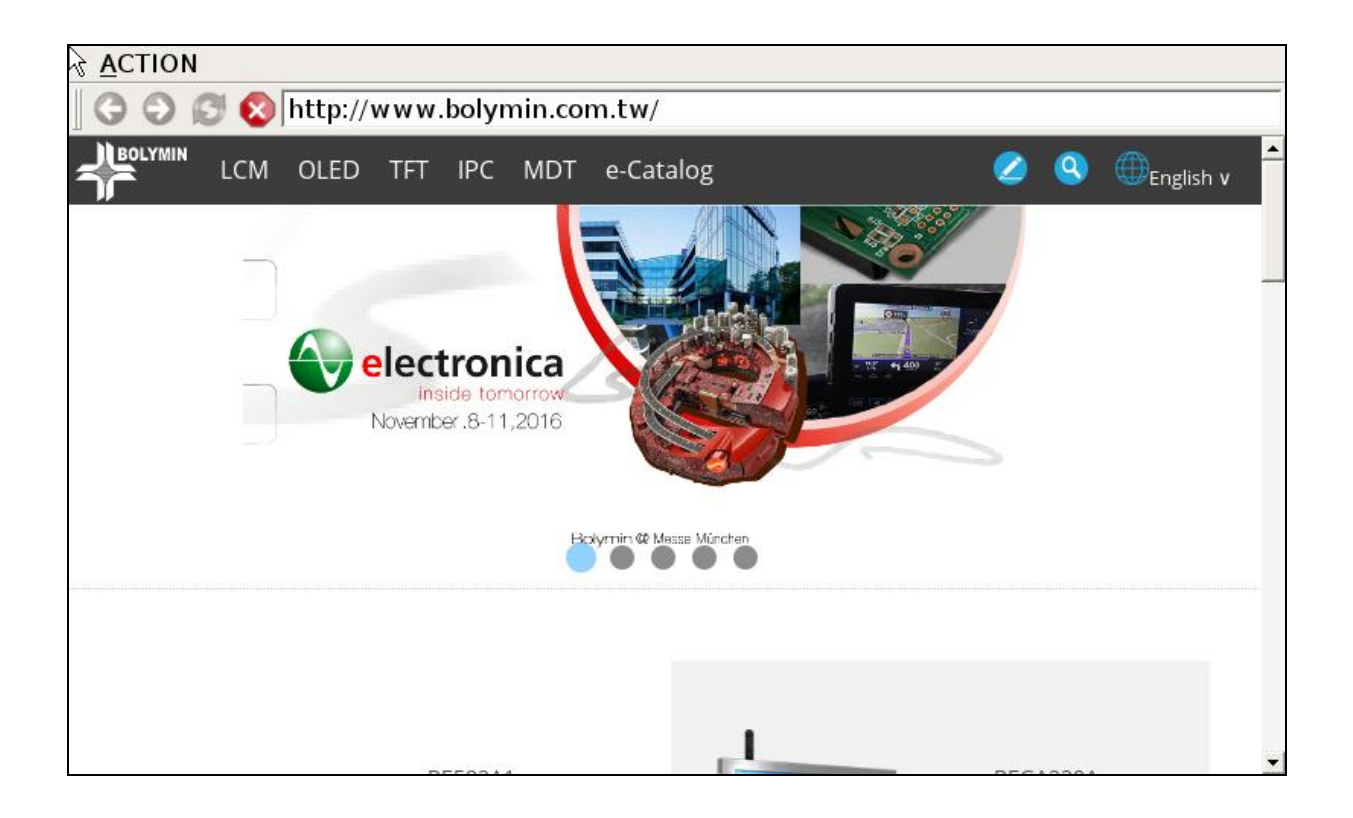

# <span id="page-19-0"></span>**2.7 LCD Test**

This app is used to test the LCD screen by showing different colors (Red, Green, Blue, Black, and White) sequentially.

#### <span id="page-19-1"></span>**2.7.1 QML**

This app is written in **QML** primarily. Please find main.qml in LcdTest source example for more details.

#### <span id="page-19-2"></span>**2.7.2 GUI**

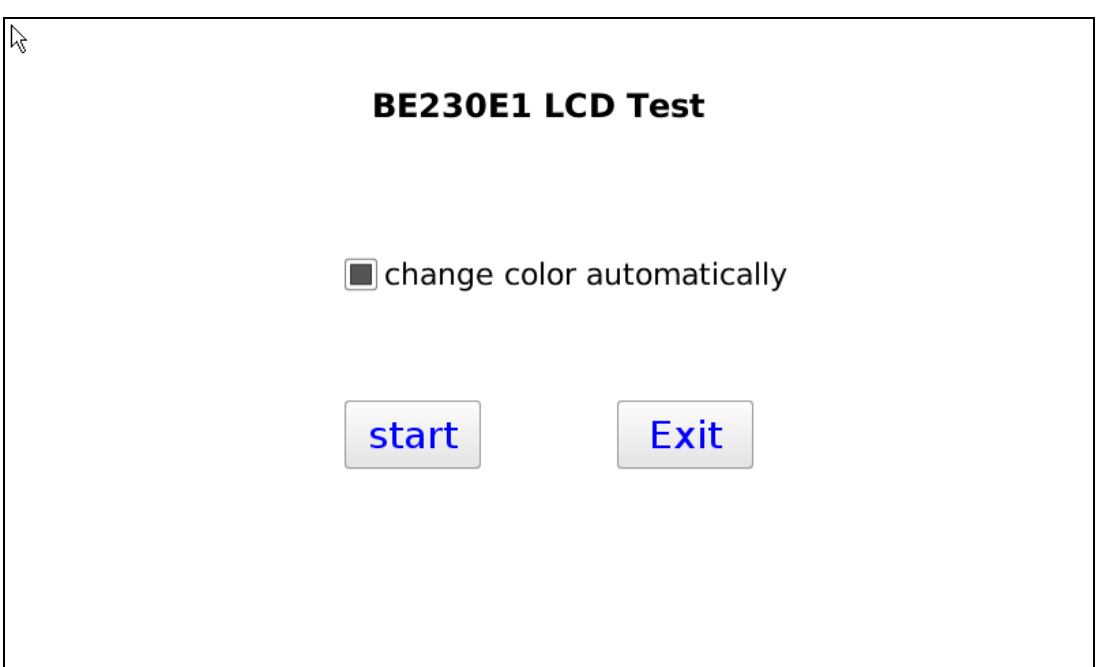

# <span id="page-20-0"></span>**2.8 Backlight Control**

This app is used to control the screen backlight brightness ranged from 1 to 8.

#### <span id="page-20-1"></span>**2.8.1 Backlight Brightness Value**

The exposed Linux kernel parameter to control brightness value is located at "/sys/class/backlight/backlight.8/brightness".

The available configured value is between 0 and 8. Note that the screen would be full black if you set brightness to be 0.

#### <span id="page-20-2"></span>**2.8.2 Bolymin Backlight API**

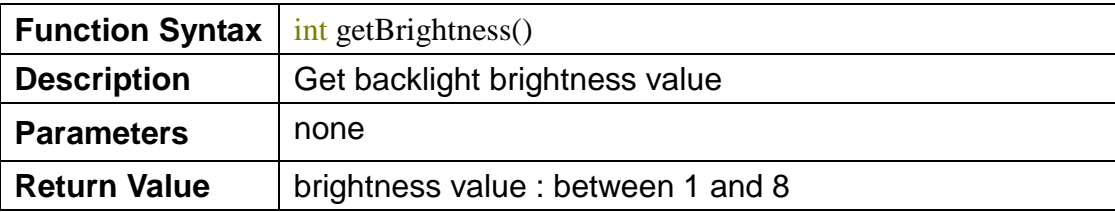

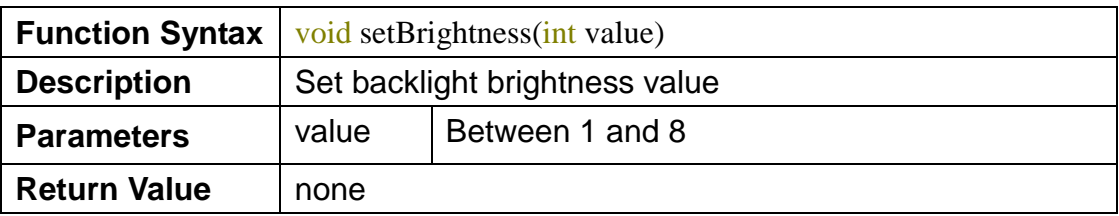

#### <span id="page-20-3"></span>**2.8.3 GUI**

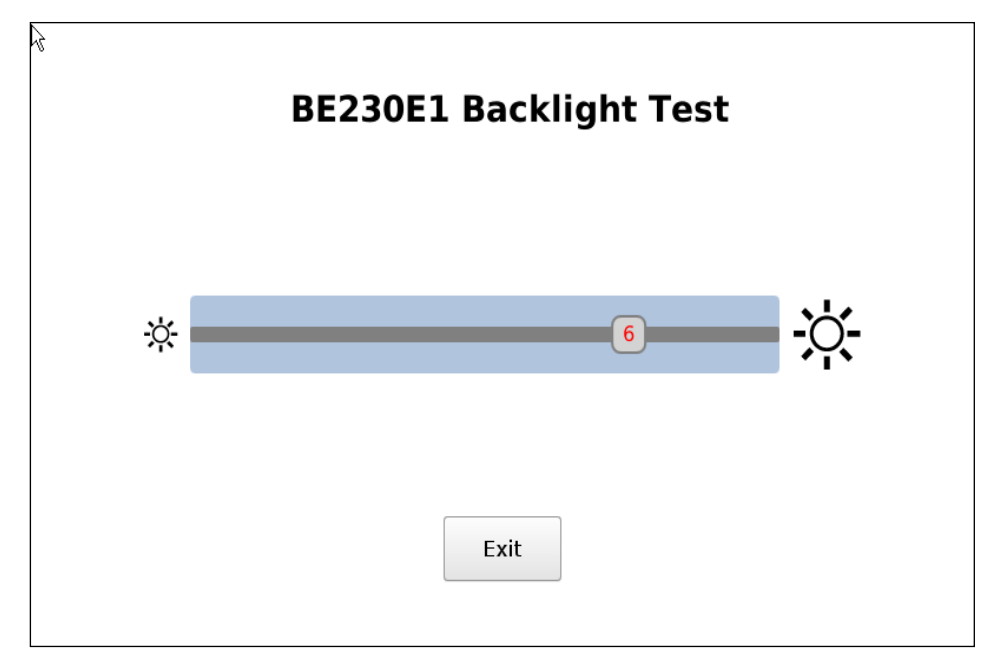

# <span id="page-21-0"></span>**2.9 Touch Panel Test**

This test app is modified from Qt's **Scribble Example** and could be used to draw lines while user's figure is pressing and moving on the screen.

#### <span id="page-21-1"></span>**2.9.1 Qt C++ Class**

This example utilizes **QTouchEvent** related class of Qt to detect user's touch motion on the screen. Programmer could visit Qt's website to see more detailed information.

#### <span id="page-21-2"></span>**2.9.2 GUI**

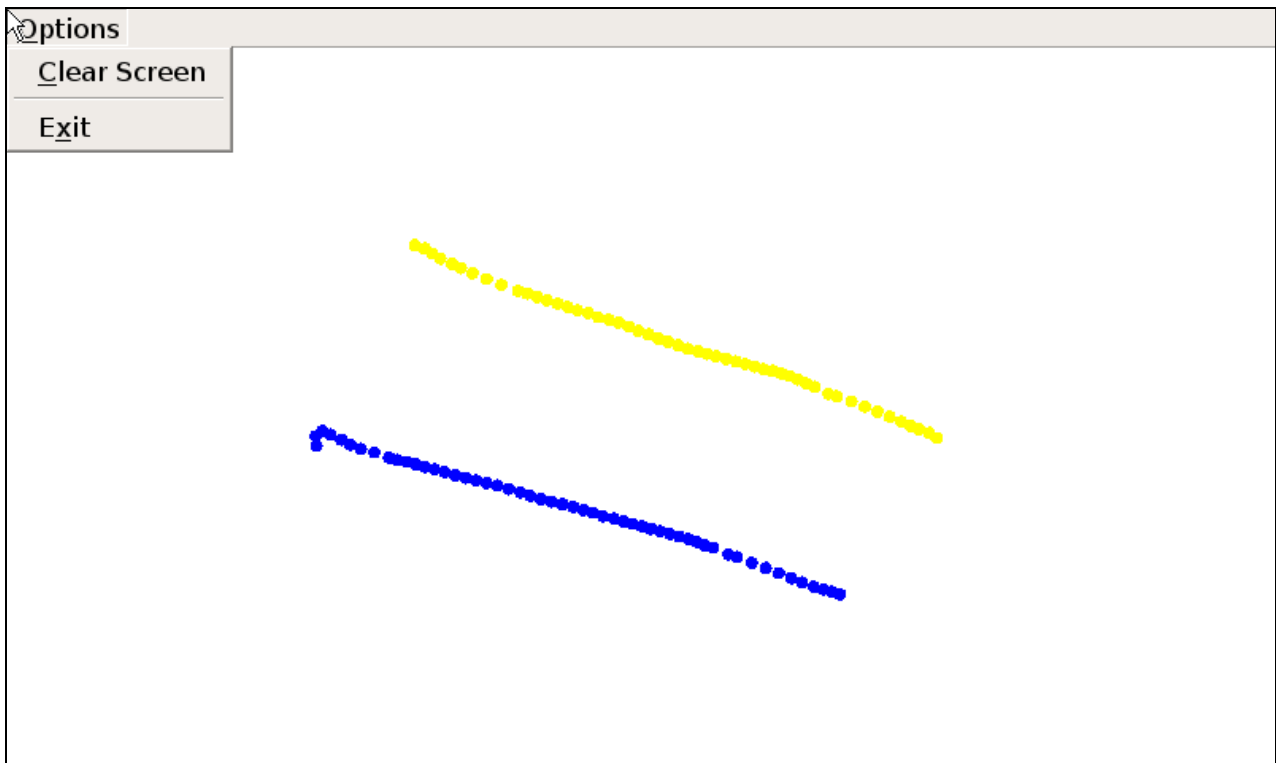

# <span id="page-22-0"></span>**2.10 Speaker Test**

This app is modified from Qt's [Media Player](http://doc.qt.io/qt-5/qtmultimedia-multimediawidgets-player-example.html) example that can be used to play the audio file (e.g. MP3) to test the built-in speaker of BE230E1.

#### <span id="page-22-1"></span>**2.10.1 Qt C++ Class**

The example uses a **QMediaPlayer** object to control the play/pause/stop functions. To give the application playlist capability it also uses a **QMediaPlayList object.** 

#### <span id="page-22-2"></span>**2.10.2 GUI**

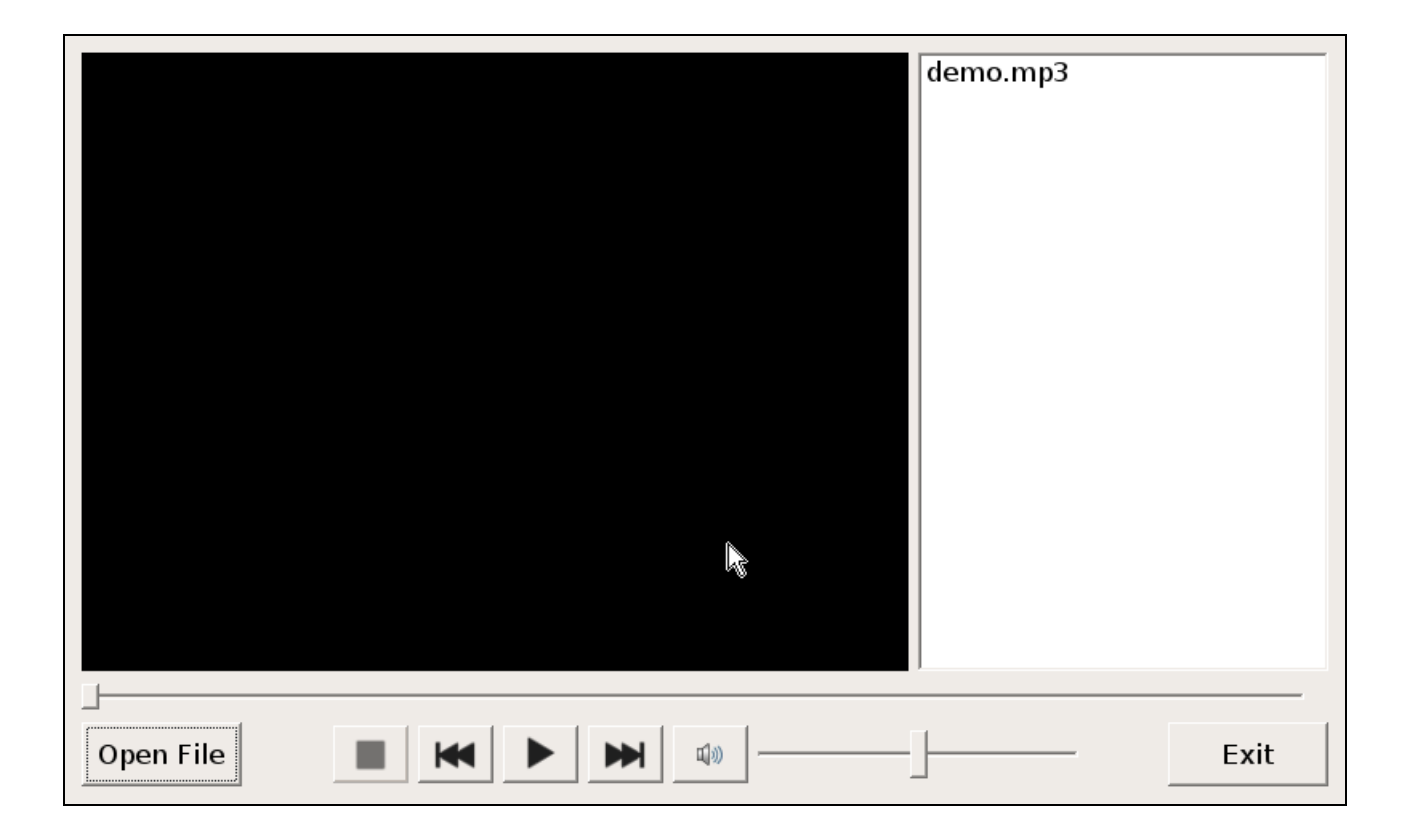